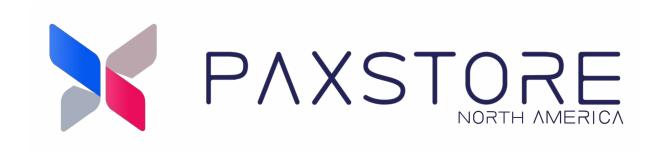

# **PAXSTORE North American Group**

AirLauncher QRG

01-12-2022

V1.0

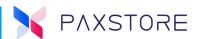

### **Preface**

Copyright © 2021 PAX Technology, Inc. All rights reserved.

The Programs (which include both the software and documentation) contain proprietary information; they are provided under a license agreement containing restrictions on use and disclosure and are also protected by copyright, patent, and other intellectual and industrial property laws. Reverse engineering, disassembly, or decompile of the Programs, except to the extent required to obtain interoperability with other independently created software or as specified by law, is prohibited.

This document is provided for informational purposes only. All features and specifications are subject to change without notice. If there are any problems in the documentation, please report them to PAX in writing. This document is not warranted to be error-free. Except as may be expressly permitted in the license agreement for these Programs, no part of these Programs may be reproduced or transmitted in any form or by any means, electronic or mechanical, for any purpose.

Security Notice: No part of this publication may be copied, distributed, stored in a retrieval system, translated into any human or computer language, transmitted, in any form or by any means, without the prior written consent of PAX Technology, Inc.

PAX is a registered trademark of PAX Technology Limited in China and/or other countries. All other trademarks or brand names are the properties of their respective holders. PAX, PAXSTORE, POSDK, The PAX Portfolio Manager and/or other PAX products referenced herein are either trademarks or registered trademarks of PAX Technology, Inc. or its Affiliates. Other product and company names mentioned herein may be trademarks of their respective owners.

The *Bluetooth*® word mark and logos are registered trademarks owned by Bluetooth SIG, Inc. and any use of such marks by PAX Technology, Inc., is under license. Other trademarks and trade names are those of their respective owners.

EMV® is a registered trademark in the U.S. and other countries and an unregistered trademark elsewhere. The EMV trademark is owned by EMVCo, LLC.

Android is a trademark of Google LLC.

#### **TECHNICAL SUPPORT**

If there is a problem while installing, registering, or operating this product, please make sure to review the documentation. If unable to resolve the issue, please contact PAX. The level of access to this Service is by the support plan arrangements made between PAX and the Organization. Please consult this support plan for further information about entitlements, including the hours when telephone support is available.

Monday-Friday 9:00 AM to 1:00 AM EDT Saturday 9:00 AM to 5:00 PM EDT Sunday Closed Hours Subject to Change

#### **TECHNICAL SUPPORT CONTACT INFORMATION**

Phone: (877) 859-0099 Email: support@pax.us URL: www.pax.us

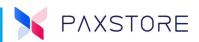

# **Revision History**

| Date       | Version | Description     |
|------------|---------|-----------------|
| 01-12-2022 | v1.0    | Initial release |

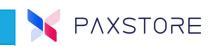

## **Table of Contents**

| 1. Introduction                                     |            |
|-----------------------------------------------------|------------|
| 1.1 Purpose                                         | 1          |
| 1.2 Intended Audience                               | 1          |
| 1.3 Acronyms and Terms                              | 1          |
| 1.4 AirLauncher                                     | 2          |
| 1.4.1 How to Subscribe to AirLauncher               | 3          |
| 1.4.2 How to Configure An AirLauncher Template      | 5          |
| 1.4.3 Wallpaper                                     | 7          |
| 1.4.4 Desktop                                       | 8          |
| 1.4.5 Kiosk Mode                                    | 13         |
| 1.4.6 Store Icon                                    | 1 <i>7</i> |
| 1.4.7 Settings                                      | 18         |
| 1.4.8 Ouick Settinas                                | 21         |
| 1.4.9 Language Bar                                  | 23         |
| 1.4.10 New Group Management Feature - Push Launcher | 25         |
| 1.4.11 How to Unsubscribe From AirLauncher          | 34         |
| 2. Customer Support                                 | 36         |

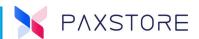

## 1. Introduction

Having your own PAXSTORE Marketplace will give clients more control over applications, users, reports, and enhanced features and functionalities.

This document provides the PAXSTORE North American Group release version 8.2 information for the AirLauncher feature.

## 1.1 Purpose

This document provides quick reference guide information on how to configure the AirLauncher feature.

#### **1.2 Intended Audience**

- Marketplace Owners
- PAX Help Desk

## 1.3 Acronyms and Terms

| Acronym                          | Definition                                                                                                    |
|----------------------------------|----------------------------------------------------------------------------------------------------|
| PAXSTORE North<br>American Group | Multiple Marketplaces and sub-Marketplaces can be managed, providing complete control over apps, devices, and data. It provides merchants with sales-oriented business solutions to exploit the potential of advanced interaction tools and no longer simple payment devices.  Within this document will be referred to as PAXSTORE. |

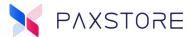

#### 1.4 AirLauncher

A Marketplace Owner feature provides a new value-added service, "AirLauncher," in the Service Center. AirLauncher is a highly configurable Android launcher that helps better manage PAX SmartPOS terminals in system settings, user authority, and user interface. It delivers a brand-new look to SmartPOS terminals and offers a simple, elegant, user-friendly experience.

A template is created with the various AirLauncher features, and then it is pushed to the device.

#### **Customized Branding**

 Customized UI: AirLauncher allows payment service providers or merchants to determine their own brand identity by easily configuring the user interface, changing wallpapers, etc.

#### • Brand New User Interface:

- A radically improved visual experience for merchants & customers alike.
- Every element of the interface is redefined & can be redesigned.
- Large icons and cool fonts offer a customized look & feel.
- A wide range of desktop widgets offers added functionality.

#### Sample Wallpaper

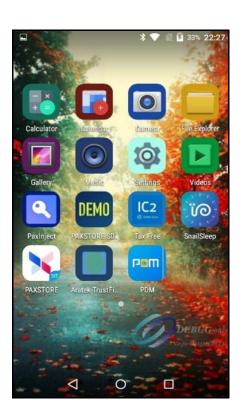

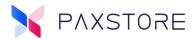

#### 1.4.1 How to Subscribe to AirLauncher

The AirLauncher feature is a Marketplace Owner subscription-based feature. Only the Marketplace Owner can subscribe to this service.

**Note:** Before the 8.2 release, the Marketplace Owner must contact PAX support or sales engineer to activate the subscription-based Skyhook service for the Marketplace.

Select: [Service Center] > Unsubscribed Services > [AirLauncher] > [Subscribe] >

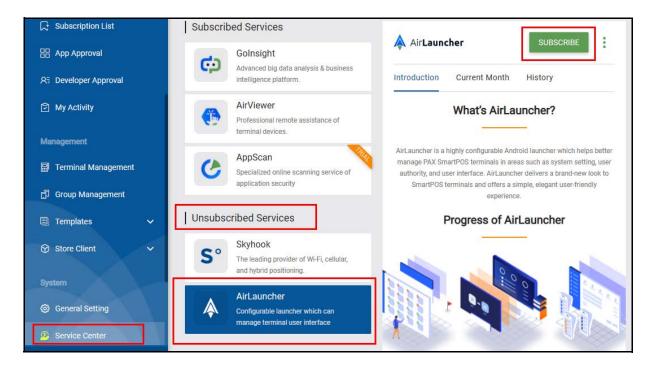

After selecting Subscribe, a pop-up window called Confirm to Subscribe AirLauncher will display. Select **[Subscribe]** to confirm.

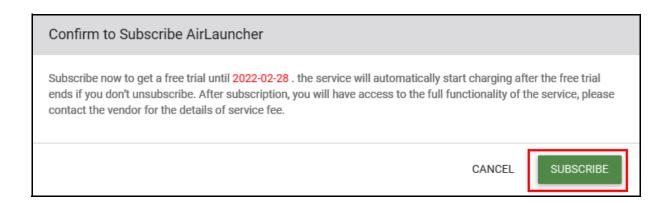

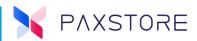

After a successful subscription to AirLauncher, it will be displayed within the Service Center Subscribed Services section.

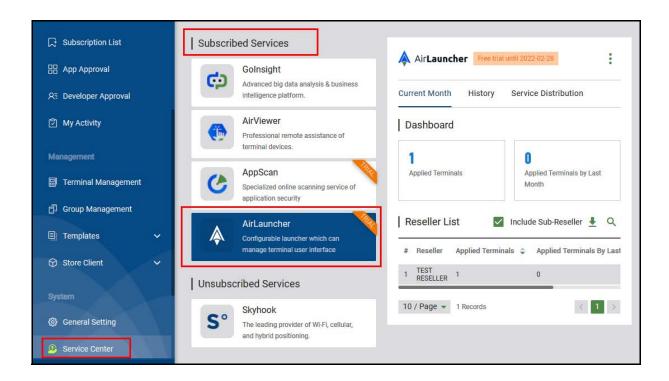

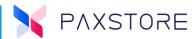

#### 1.4.2 How to Configure An AirLauncher Template

A template will need to be configured to configure and edit the AirLauncher features such as the screen wallpaper, desktop, settings and language. When the template is ready, it will be downloaded to the terminal. To setup, edit or configure the AirLauncher template access the Templates category section.

Select: [Templates] > [AirLauncher Template] > [+ AIRLAUNCHER TEMPLATE].

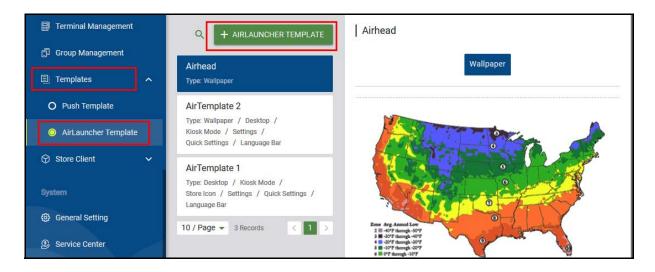

After selecting + AIRLAUNCHER TEMPLATE, a pop window called AirLauncher Template will display. Enter a name for the template that best describes the template and then select **[OK]** to save.

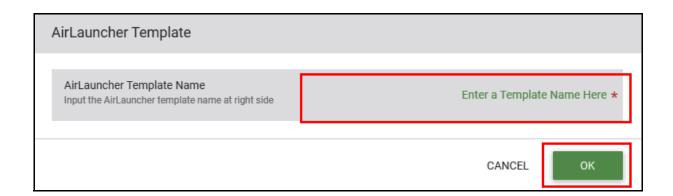

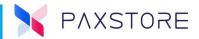

After selecting OK, the Launcher Detail page is displayed. On this page, there are options available to edit.

The following options pages are available:

- Wallpaper: Customize terminal desktop wallpaper with any image.
- **Desktop:** Manage the applications on the terminal desktop.
- **Kiosk Mode**: When enabled, use as a self-service device.
- **Store Icon**: Customize the icon and name of the Store Client app as required.
- **Settings:** Customize the options in the System Settings.
- Quick Settings: Customize the options in the Quick Settings and Notifications Center.
- Language Bar: Allows users to switch languages, useful for self-service devices.

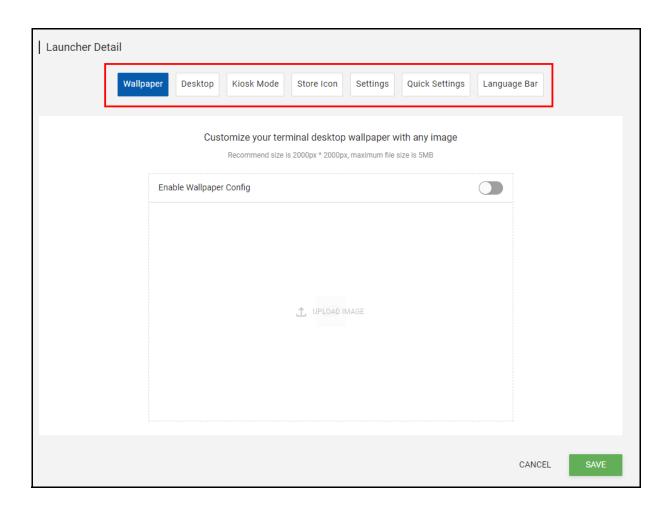

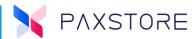

#### 1.4.3 WALLPAPER

Customize your terminal desktop wallpaper with any image. The recommended image size is 2000px x 2000px, maximum file size is 5MB.

Select: [Wallpaper] > [Enable] > Upload the wallpaper image > [SAVE].

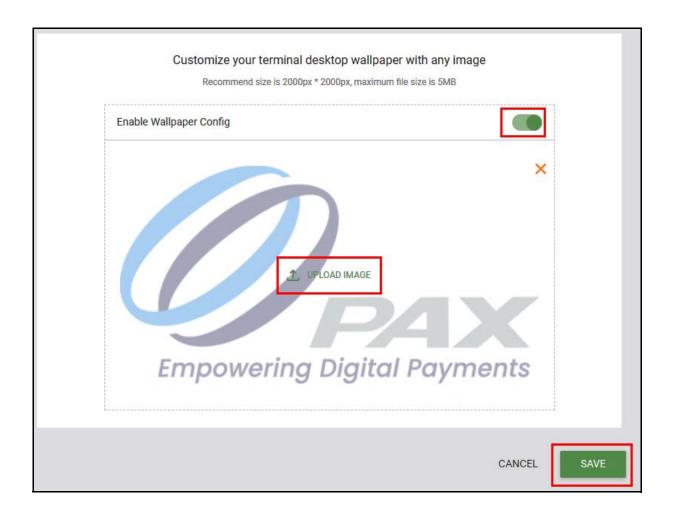

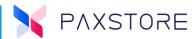

After selecting SAVE, the Wallpaper page image will display the template file within the AirLauncher Templates files.

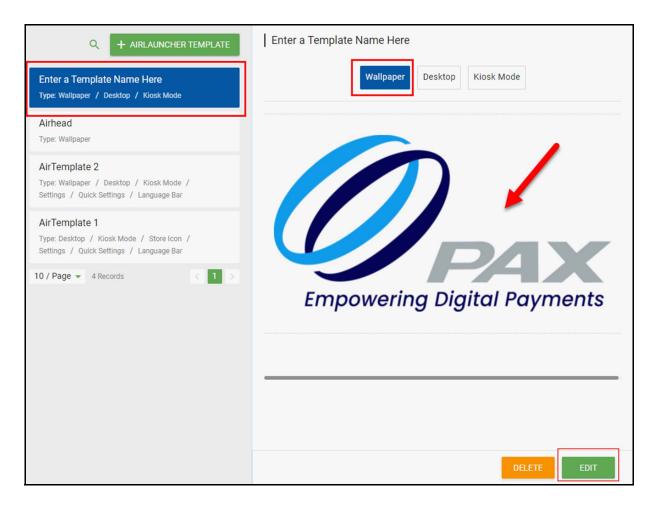

#### **1.4.4 DESKTOP**

Manage the applications displayed on the terminal desktop

To access the Launcher Detail page, select: **[EDIT]**. See the above image.

From the Launcher Detail Page select: > [Desktop] > Enable Desktop Config [Enable] > select Vertical or Horizontal screen type [Vertical] > select the add application icon [+] >

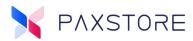

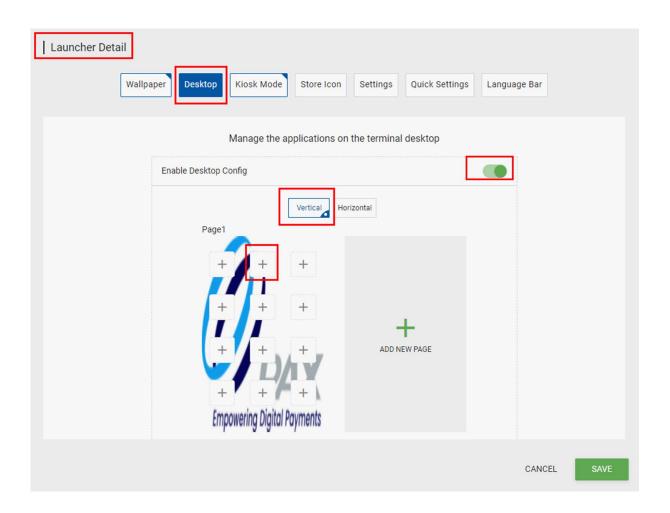

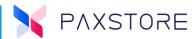

After selecting the application add icon, a pop-up screen called Select App will display. Select the desired application and select **[SAVE]**. The application will be added to the AirLauncher template, and after the template is pushed to the terminal, it will appear on the device home screen at the location selected.

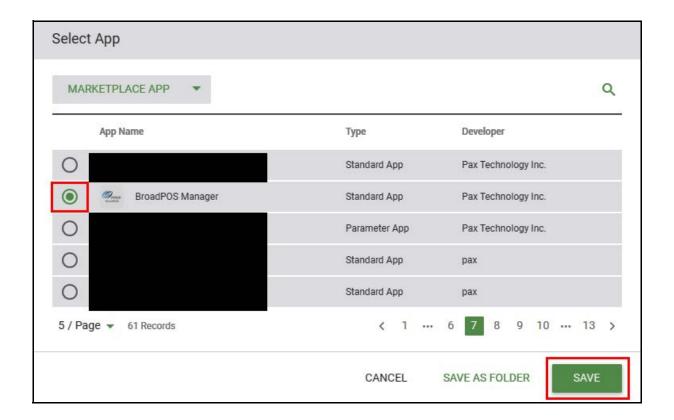

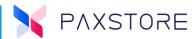

Select: **[SAVE]** to confirm.

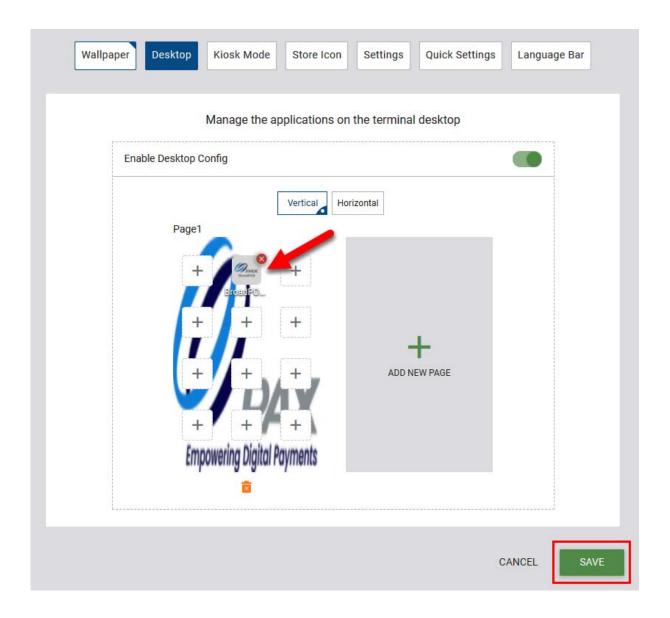

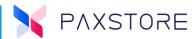

After a successful save, the Desktop option will appear in the AirLauncher Template option list. Notice the wallpaper and the application icon is displayed in the selected location.

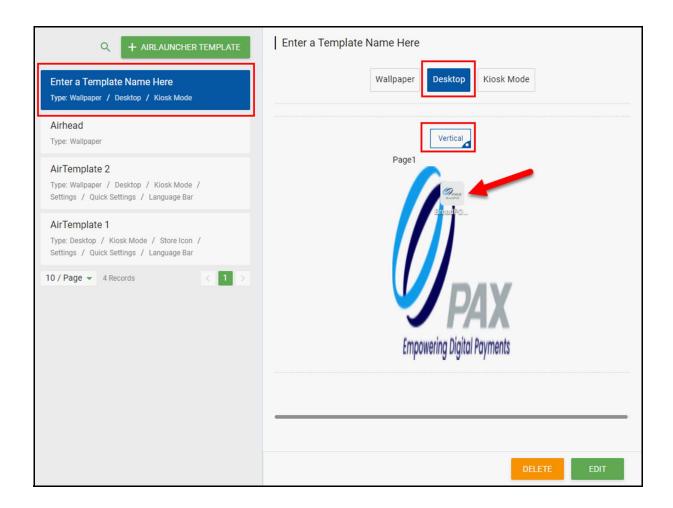

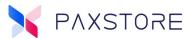

#### 1.4.5 KIOSK MODE

When enabled, you can use the device as a self-service machine.

From the Launcher Detail Page select: [Kiosk Mode] > Enable Kiosk Mode [Enable] > select StartUp App Icon [+] >

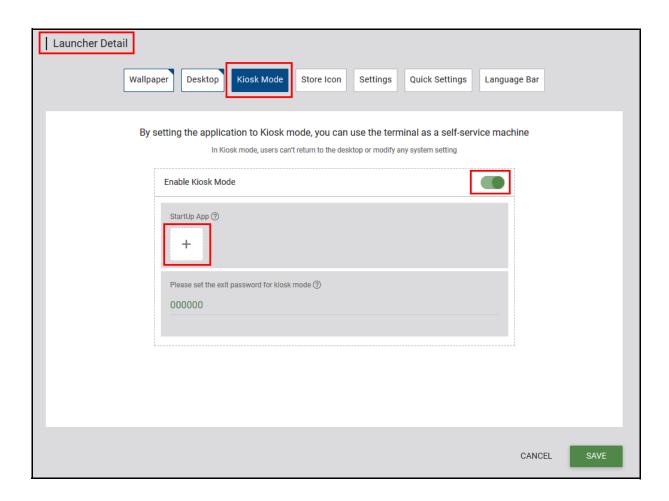

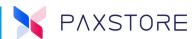

After selecting the StartUP add icon a pop-up screen called Select App will display. Select [desired application] > [SAVE].

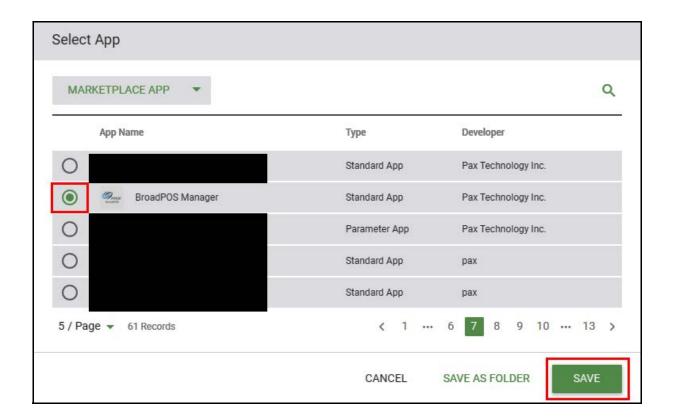

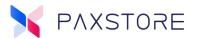

The selected application will display in the StartUp App section. Selecting the red circle X will delete the application.

Setting the exit password for kiosk mode, selecting the password line entering a **[6-digit numeric password]** and selecting **[SAVE]** will save the Kiosk settings.

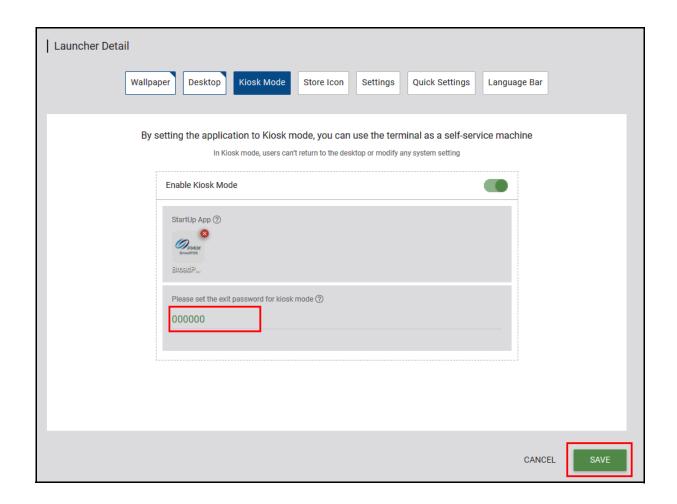

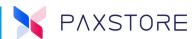

A successfully saved Kiosk Mode will be displayed in [Template] > [AirLauncher] > [AirLauncher Template File Name] > [Kiosk Mode].

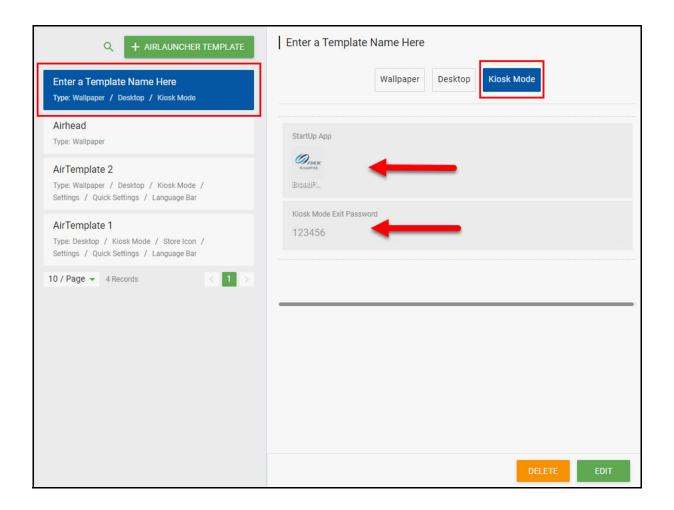

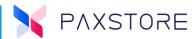

#### 1.4.6 STORE ICON

Customize the icon and name of the Store Client App as needed. The recommended image size is 288px x 288px, with the apps icon maximum file size as 1 MB.

From the Launcher Detail > [Store Icon] > Enable Store Icon Config [Enable] > [Enter a Name for The Client Application] > [Upload Icon Image] > [SAVE] to save settings.

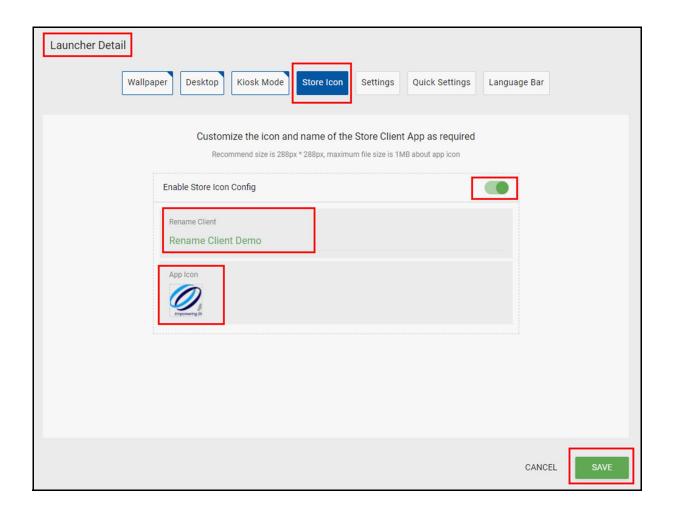

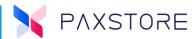

A successfully saved Store Icon will be displayed in [Template] > [AirLauncher] > [AirLauncher Template File Name] > [Store Icon]. The configured option will be listed in the Template File.

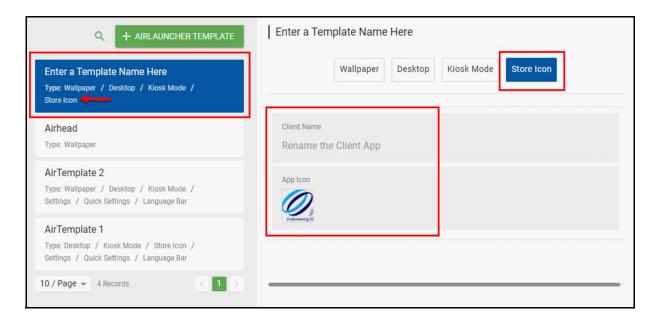

#### **1.4.7 SETTINGS**

In this option, customize the System Settings. Enable or disable the Settings option. When enabled, enable or disable System Settings. This option requires creating a password for entering the settings.

The following System Settings are included:

- Network
  - Wi-Fi
  - Bluetooth®
  - Data Usage
  - More
- Device
  - Display
  - Sound
  - Notification
  - Storage
  - Battery
  - Memory
  - Apps
- Personal
  - Location

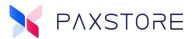

- Security
- Language & Input
- Backup & Reset
- System
  - Date and Time
  - Accessibility
  - System Update
  - About Device
  - About Software
- Exit Launcher
  - Exit Launcher

From the Launcher Detail > [Settings] > Enable Settings Config [Enable] > [Enter a 6-digit numeric password for entering Settings] > [Configure Settings] > [SAVE] to save settings.

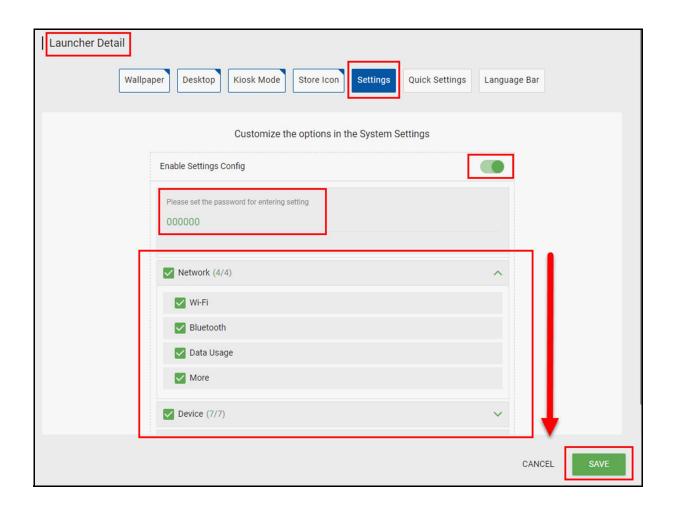

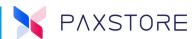

A successfully saved Store Icon will be displayed in [Template] > [AirLauncher] > [AirLauncher Template File Name] > [Settings]. The configured option will be listed in the Template File.

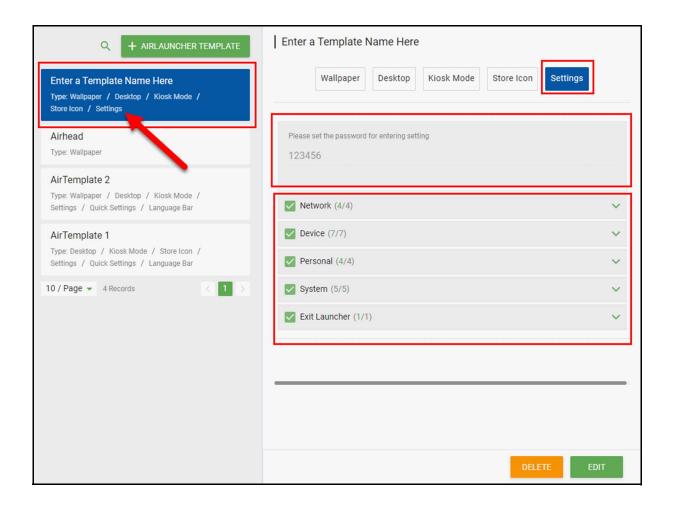

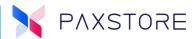

#### 1.4.8 QUICK SETTINGS

Customize the options in the Quick Settings and Notification Center.

From the Launcher Detail > [Quick Settings] > Enable Quick Settings Config [Enable] > [Configure Settings] > [SAVE] to save settings.

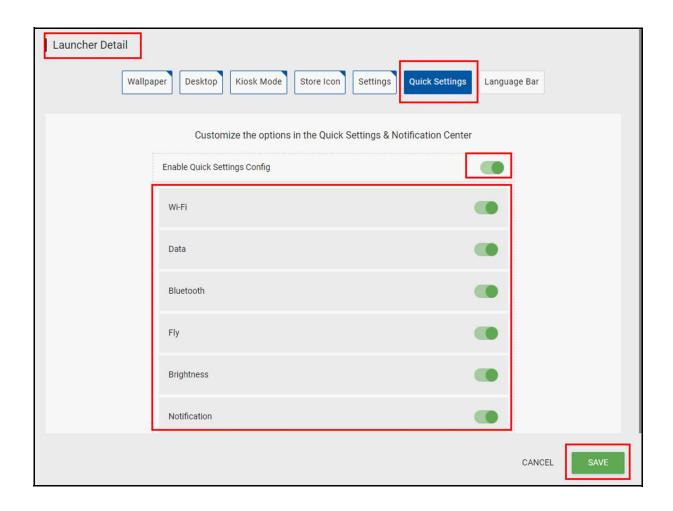

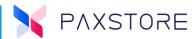

A successfully saved Store Icon will be displayed in [Template] > [AirLauncher] > [AirLauncher Template File Name] > [Quick Settings]. The configured option will be listed in the Template File.

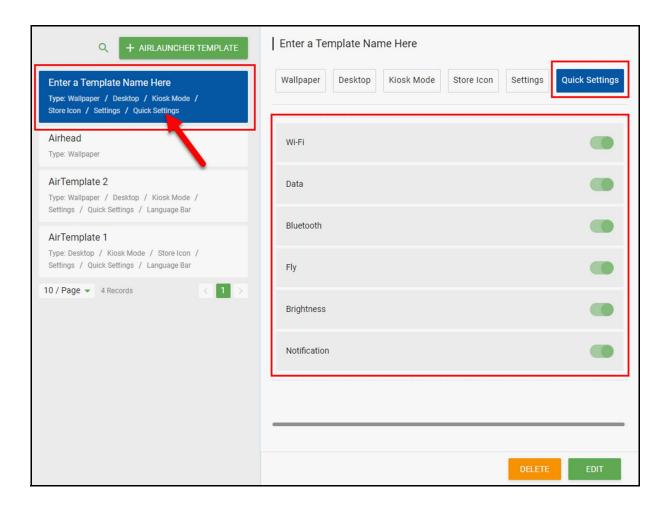

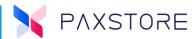

#### 1.4.9 LANGUAGE BAR

The Language Bar helps device users quickly switch languages, especially for self-service terminals.

From the Launcher Detail > [Language Bar] > Enable Language Bar [Enable] > [Configure Settings] > [SAVE] to save settings.

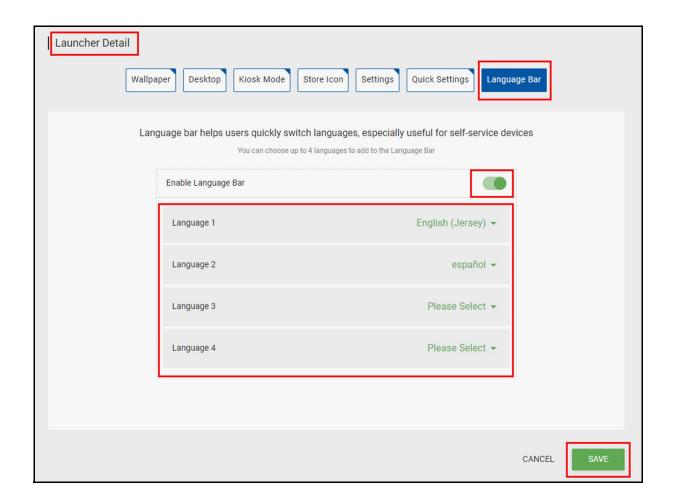

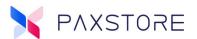

A successfully saved Store Icon will be displayed in [Template] > [AirLauncher] > [AirLauncher Template File Name] > [Language Bar]. The configured option will be listed in the Template File.

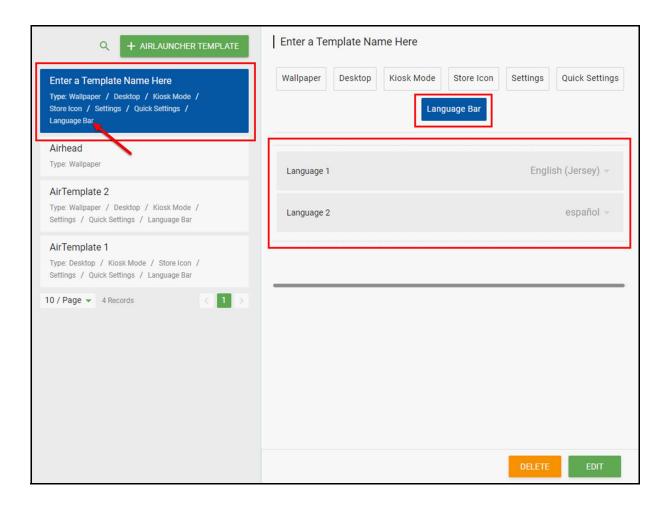

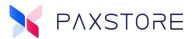

#### 1.4.10 New Group Management Feature - Push Launcher

A new Marketplace Owner and Reseller Admin level feature has been added to Group Management called Push Launcher to support pushing AirLauncher templates. The Push Launcher is supported in both General Group and Dynamic Groups. This section will cover how to push a General Group AirLauncher Template.

#### **Create a New General Group**

Select: [Group Management] > [+] > [Add General Group] >

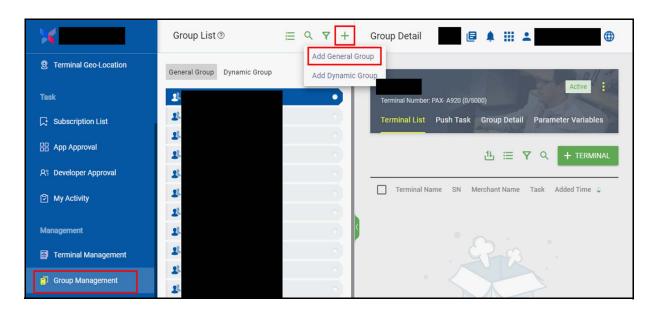

After selecting the Add General Group a Create General Group pop up window will display. Four required fields that must be completed, and check the Activate Group box if the Group is ready for activation. Select OK to save settings.

Please complete the following fields:

- **Group Name:** Create a short name that best describes the group.
- Manufacturer: Select the device manufacturer from the drop-down list.
- **Model:** Select the device model from the drop-down list.
- Reseller: Select the Marketplace reseller from the drop-down list.
- **Description:** Optional field Provide a detailed description of the group.
- Activate Group: Select the check box if the group is ready to be activated.
- **OK:** Select OK if the Group information is ready to be saved.
- **CANCEL:** Select CANCEL to cancel all information and cancel the create group.

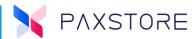

Steps: [Create Group Name] > [Select Manufacture] > [Select Model] > [Select Reseller] > [Create Description] > [Activate Group] > [OK].

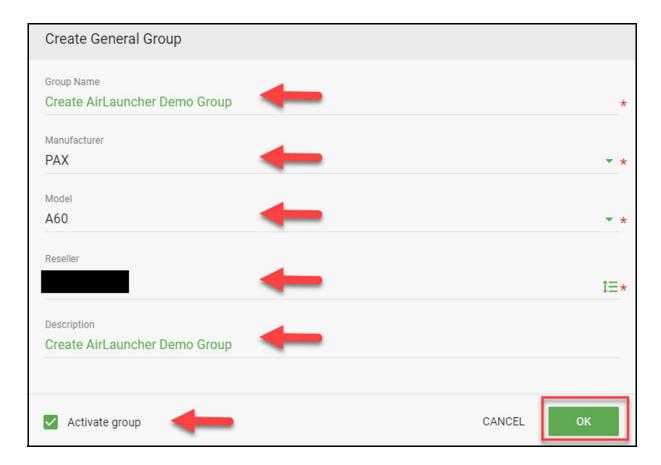

After selecting OK to save settings, the new General Group will be listed in the General Group.

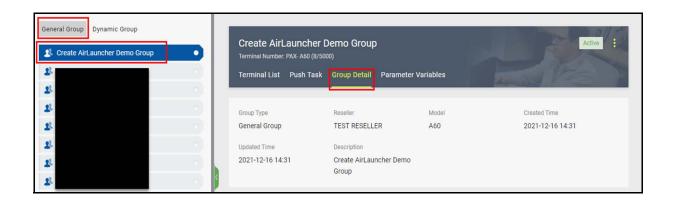

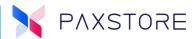

#### Adding terminals to the Group

Select: [Group Management] > General Group > [General Group Name] > [Terminal List] > [+ TERMINAL]

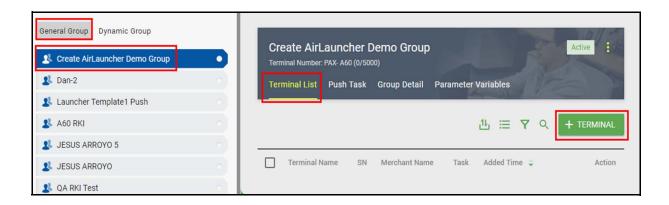

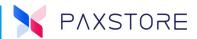

After selecting + TERMINAL, a pop-up window called Terminal will display. Select the **[desired terminals]** from the reseller list and select **[OK]** to save.

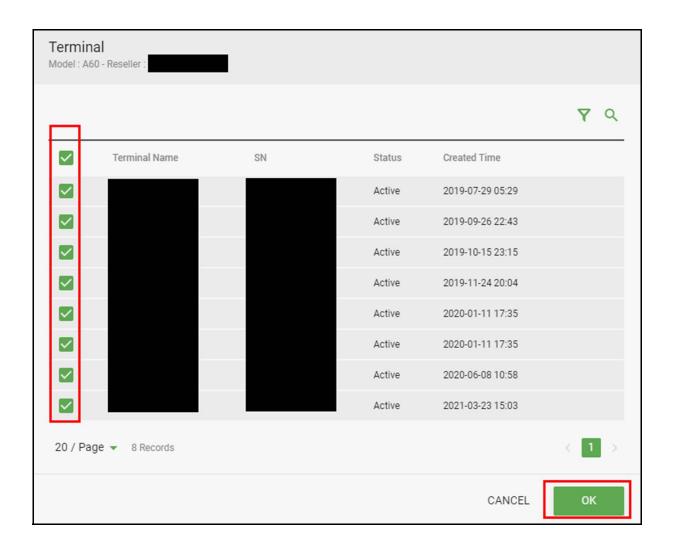

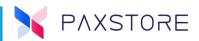

After selecting **OK**, the Terminal List for the Group will be populated with the selected terminals.

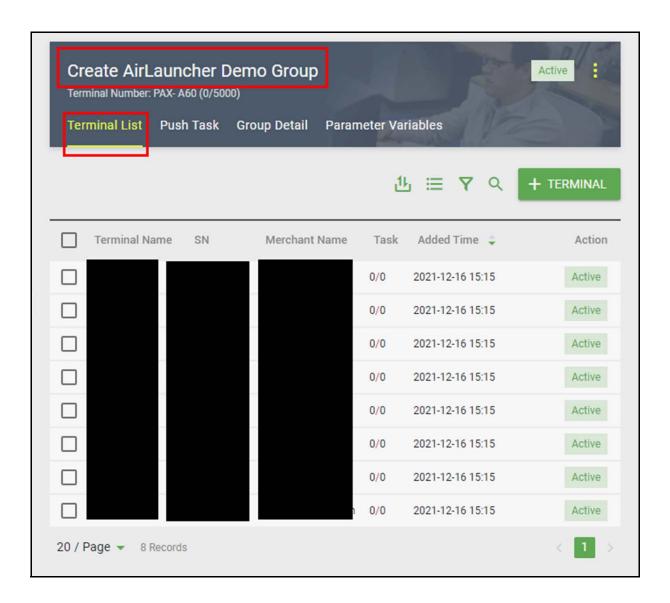

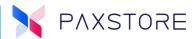

#### **Creating a Group Push Task**

When initiated the Push Task will push the AirLauncher template to the terminals within the Group at the time and date setup in the Push Task.

Select: [Group Management] > General Group > [General Group Name] > [Push Task] > [+ LAUNCHER] >

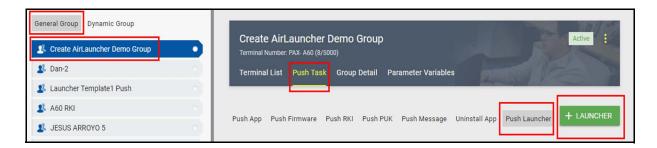

After selecting + LAUNCHER, a pop-up window Add Push AirLauncher will display.

Select: Desired [AirLauncher Template] > [OK] to save.

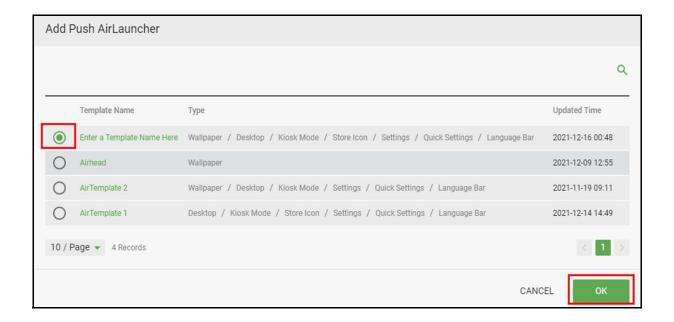

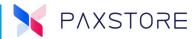

After selecting **OK**, the Template page will display. Here it is possible to view options to the Template.

Select: [NEXT] to move to the Push Configuration step.

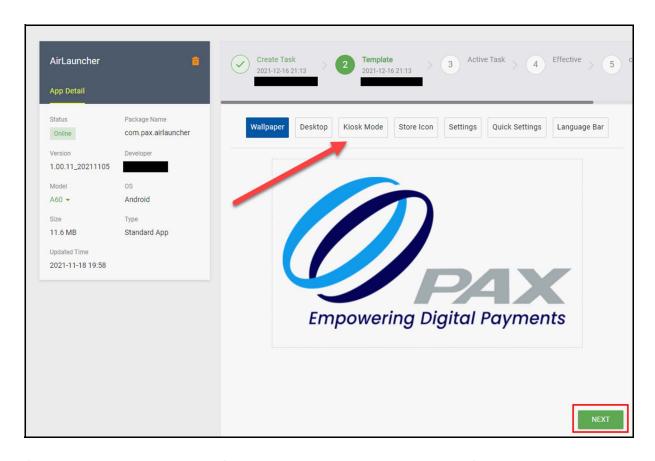

After selecting NEXT, the Push Configuration page is displayed. The Push Configuration page is where the filters can be configured, the time when the push can occur and to activate the push.

It is possible to configure the AirLauncher Group Push by the following:

- Push Filter
  - Application Version
  - Firmware Version
  - Modem Package Version
  - Terminal Activation Time
  - Merchant Type
  - Method / App Version
    - Equal To
    - Not Equal To
    - Before

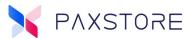

- After
- Wi-Fi Only: Only download over Wi-Fi or Cable network. Don't allow over cellular.
- Force Update: Force application download
- **Push Immediately**: Download immediately
- Time/Date: Configure a future date and time for Push
  - Time Zone
  - Effective Time Period/Time
  - Expired Date/Time

Select: [ACTIVATE] to activate the PUSH.

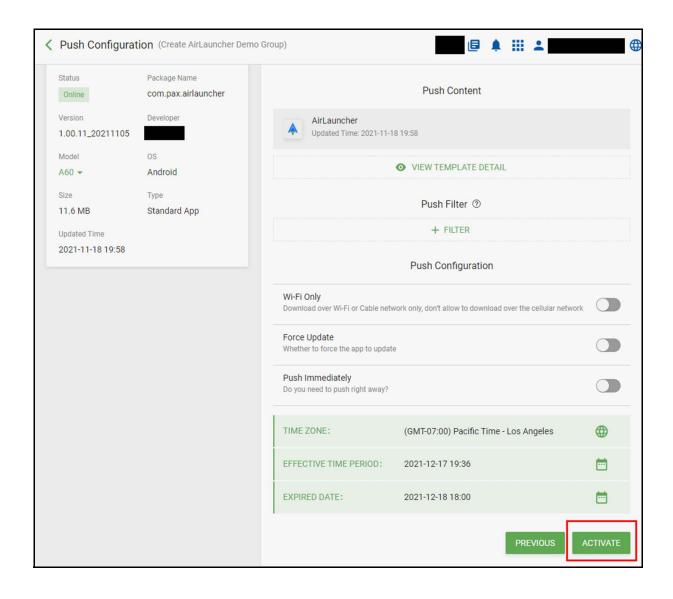

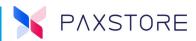

After selecting ACTIVATE, a pop-up window will prompt to confirm, select [OK].

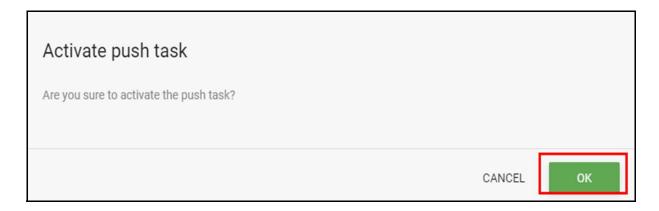

After selecting **OK**, the Push Details page will display the Push details.

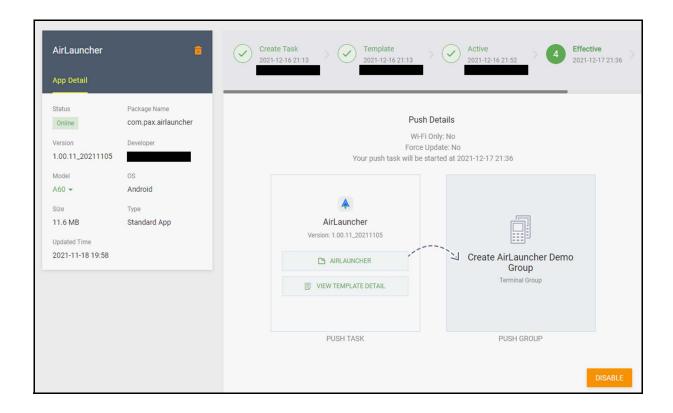

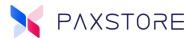

#### 1.4.11 How to Unsubscribe From AirLauncher

This section covers how to unsubscribe from the AirLauncher service.

**Note:** Unsubscribing AirLauncher does not remove existing AirLauncher Templates or Groups.

Select: [Service Center] > Subscribed Services > [AirLauncher] > [Options Icon 3 dots]

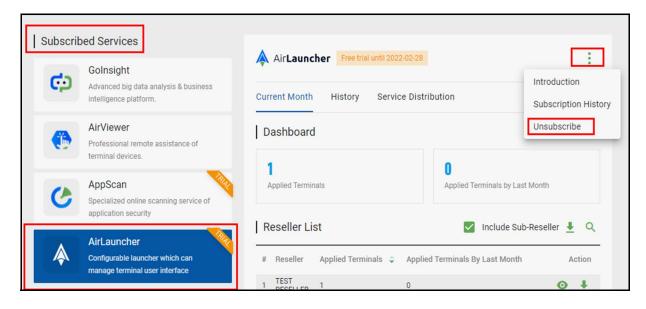

After selecting the Unsubscribe option, a pop-up window will display to confirm.

> [Enter the verification code] > [OK].

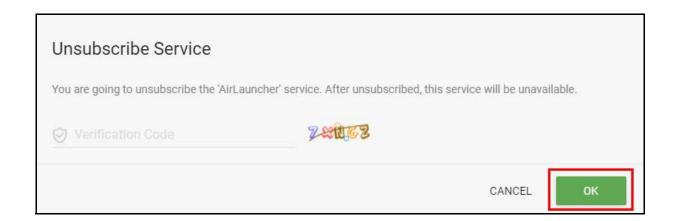

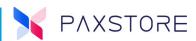

A successfully unsubscribed AirLauncher will be displayed in [Service Center] > Unsubscribed Services > [AirLauncher].

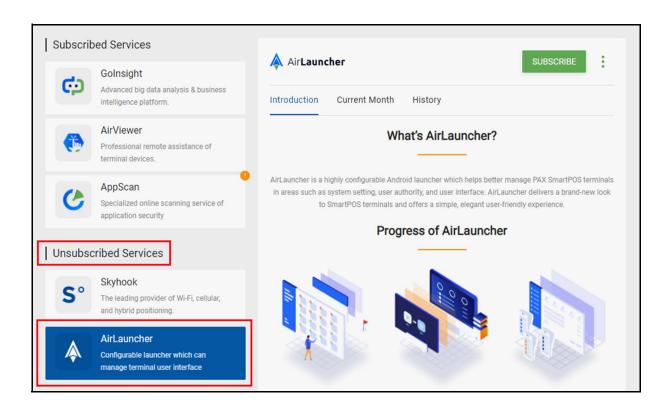

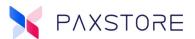

## **Customer Support**

For questions or help with the PAXSTORE, please contact your service provider or PAX customer support.

Monday-Friday 9:00 AM to 1:00 AM EDT Saturday 9:00 AM to 5:00 PM EDT Sunday Closed Hours Subject to Change

Contact Information support@pax.us (877) 859-0099 www.pax.us

PAX Technology Inc. 8880 Freedom Crossing Trail Building 400 3rd Floor, Suite 300 Jacksonville, FL 32256

This document is provided for informational purposes only. All features and specifications are subject to change without notice. The PAX name and PAX logo are registered trademarks of PAX Corporation and/or its affiliates. Other names may be trademarks of their respective owners. Copyright 2021, PAX Technology Limited, All rights reserved.

<sup>\*</sup>PAX Technology, Inc. is not responsible for the content, quality, accuracy, or completeness of any information or materials contained on these pages. PAX Technology, Inc. does not endorse any content, viewpoints, products, or services contained on these pages. It shall not be held liable for any losses caused by reliance on the accuracy, reliability or timeliness of such information. Any person or entity that relies on any information obtained from these pages does so at his/her own risk.